## **PETUNJUK PENGOPERASIAN APLIKASI PROMENTOR**

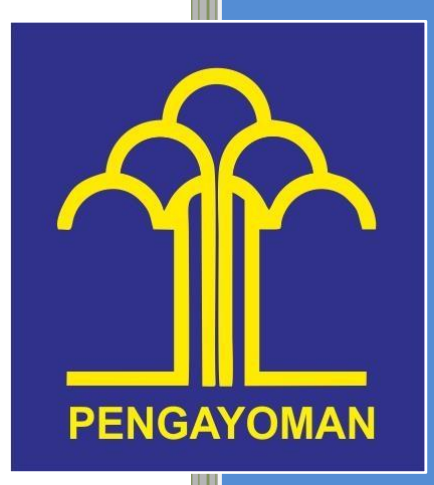

PRANATA KOMPUTER Kantor Wilayah Kementerian Hukum dan HAM Jambi

## **PANDUAN PROGRAM MEDIA MONITORING**

## **AKUN SATUAN KERJA**

1. Buka alamat website [https://aplikasijambi.kemenkumham.go.id](https://aplikasijambi.kemenkumham.go.id/)

Kemudian pilih aplikasi PROMENTOR dengan cara klik pada logo PROMENTOR yang tersedia pada dashboard aplikasijambi

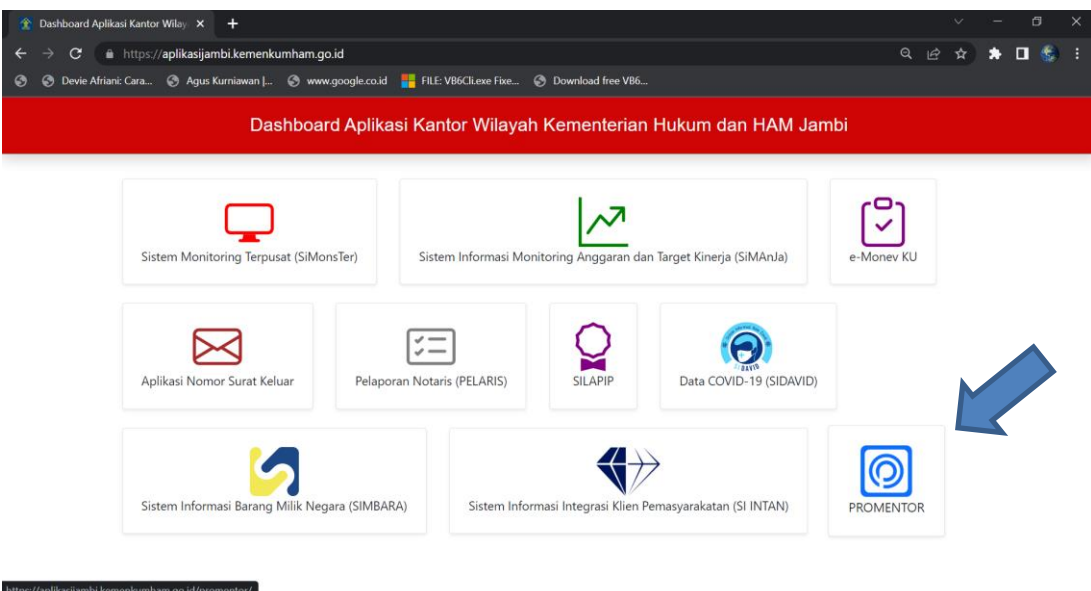

2. Setelah muncul tampilan login dari PROMENTOR, masukkan *username* dan *password*

Masuk

yang sesuai kemudian klik

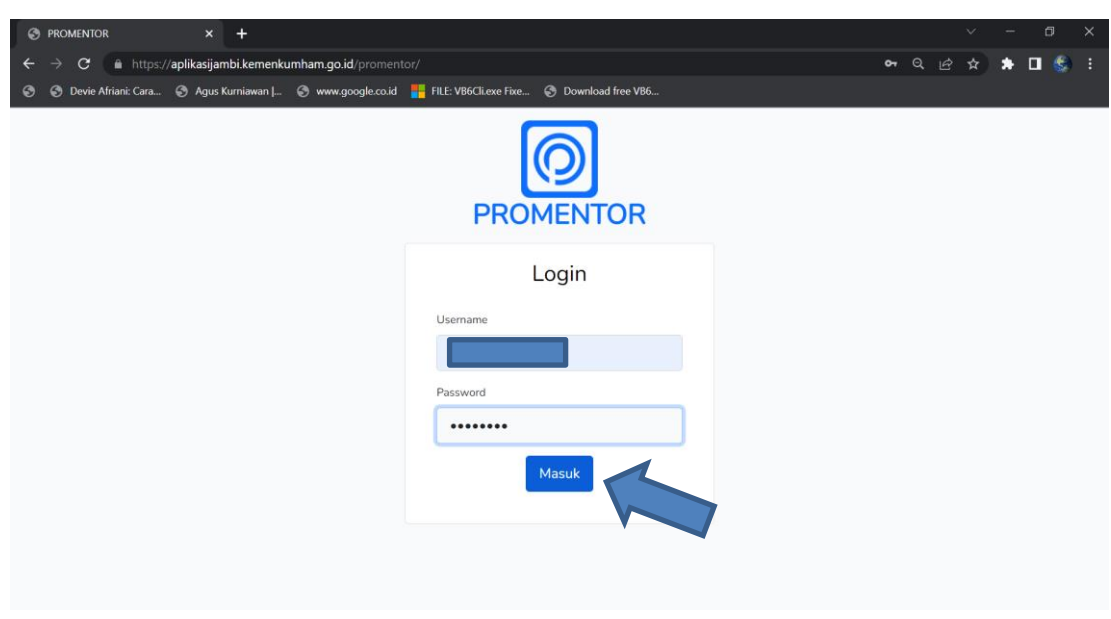

3. Setelah muncul dashboard dari aplikasi PROMENTOR, klik  $\boxed{\boxplus}$  Lapor Berita (1) yang tersedia pada *sidebar* aplikasi kemudian klik tombol **Tambah** (2) untuk melaporkan berita satuan kerja yang telah ada

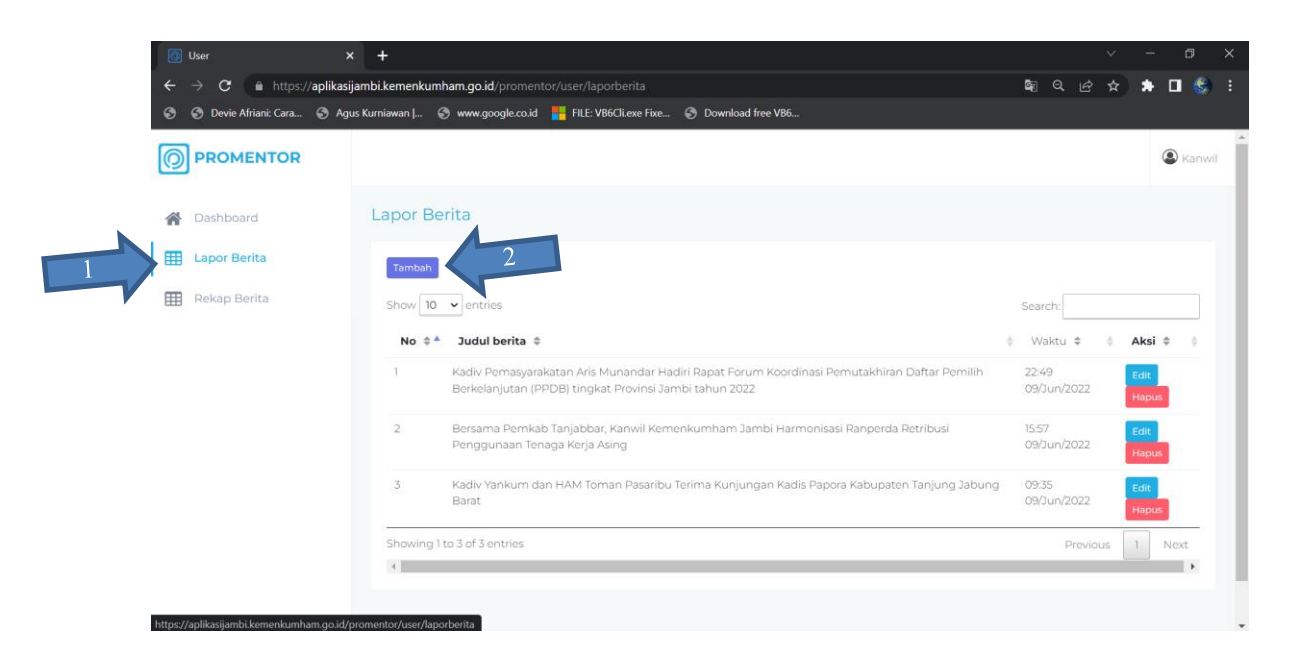

4. Masukkan judul berita pada kolom yang tersedia kemudian masukkan link berita pada tiap media sosial sesuai dengan kolom yang tersedia

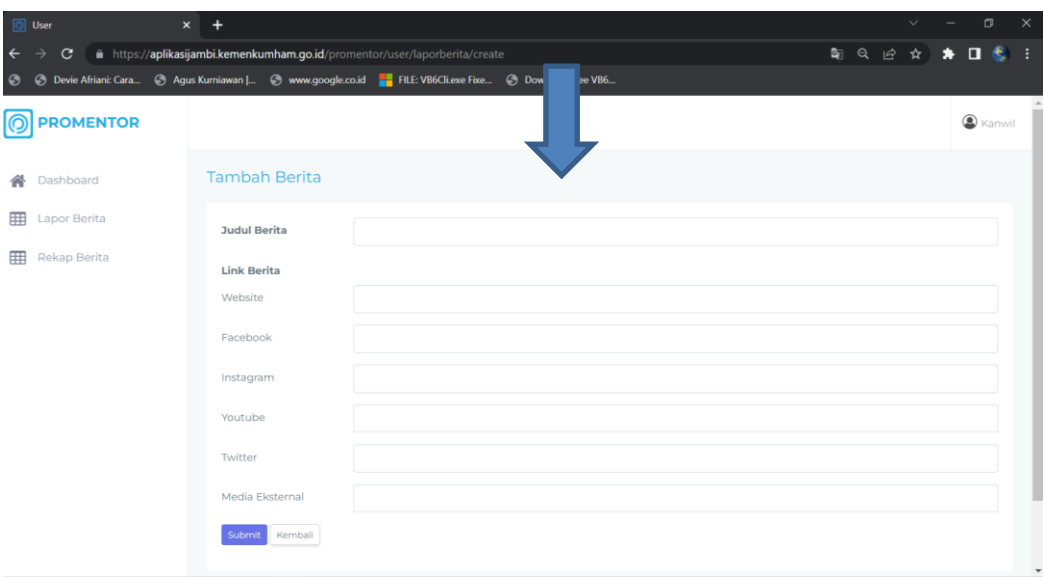

5. Setelah selesai melakukan pengisian data berita dengan benar, klik tombol **Submit** (1) kemudian klik tombol (2) jika data yang diinput sudah benar kemudian akan muncul notif bahwa "Data berhasil ditambahkan" yang berarti data yang telah diinput berhasil ditambahkan ke dalam *database*

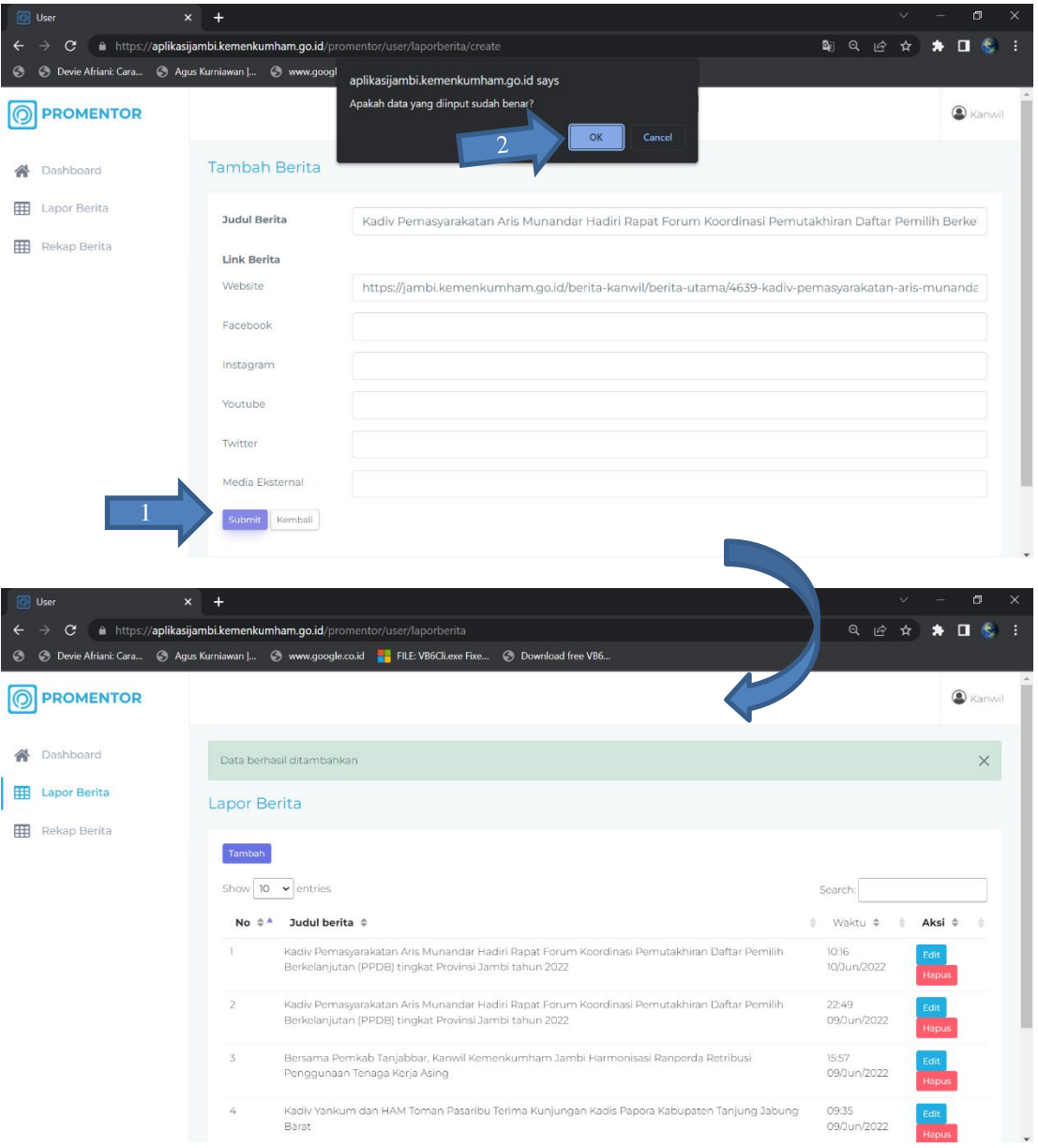

6. Untuk melakukan pengeditan data, klik tombol Edit (1) kemudian lakukan pengeditan sesuai dengan kebutuhan lalu klik <sup>Update</sup> (2) jika ingin menyimpan atau klik Kembali (3) jika tidak ingin melakukan pengeditan data.

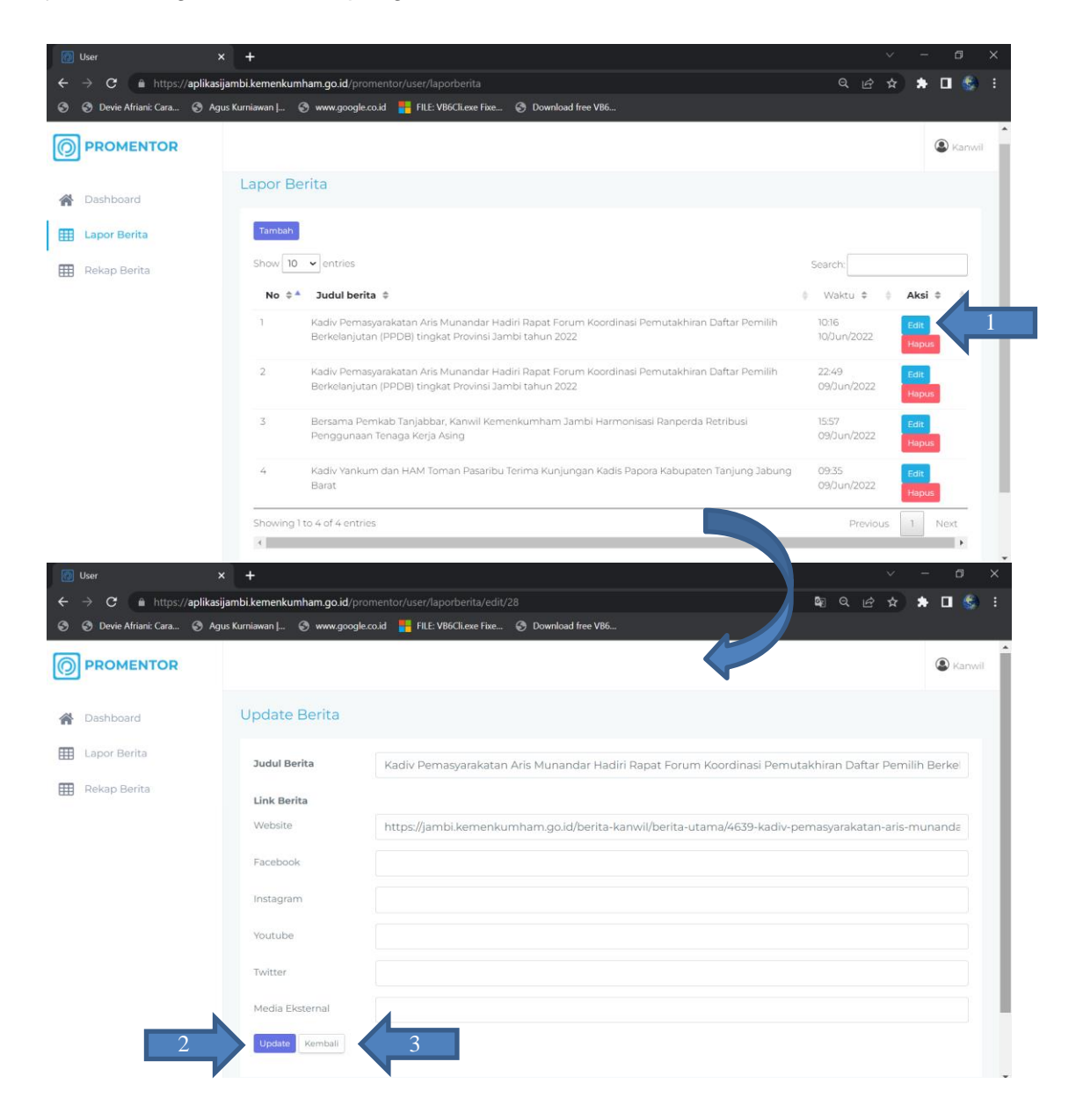

7. Untuk melakukan penghapusan data, klik tombol **Hapus** (1) kemudian klik <sup>ok</sup> (2) jika yakin ingin menghapus data tersebut

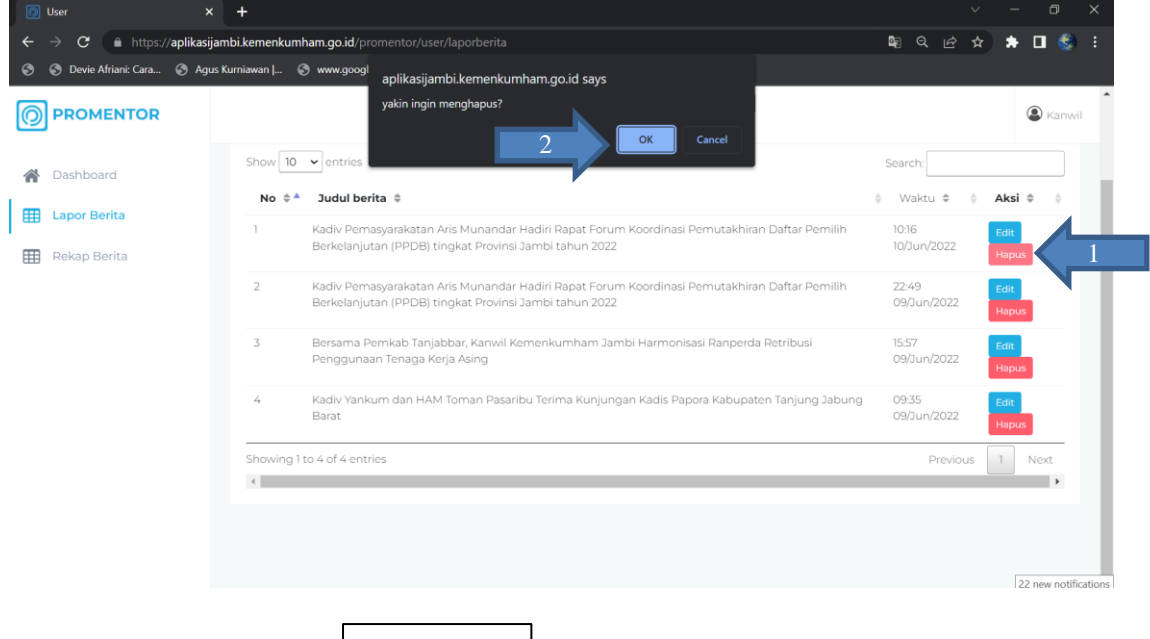

8. Selanjutnya silahkan klik **il ili kekap Berita** yang tersedia pada *sidebar* untuk melihat total berita kegiatan yang telah dilakukan seluruh satuan kerja di lingkungan Kantor Wilayah Kementerian Hukum dan HAM Jambi

Terdapat juga informasi Grafik pelaporan berita Harian, Mingguan, dan Bulanan dari tiap satuan kerja

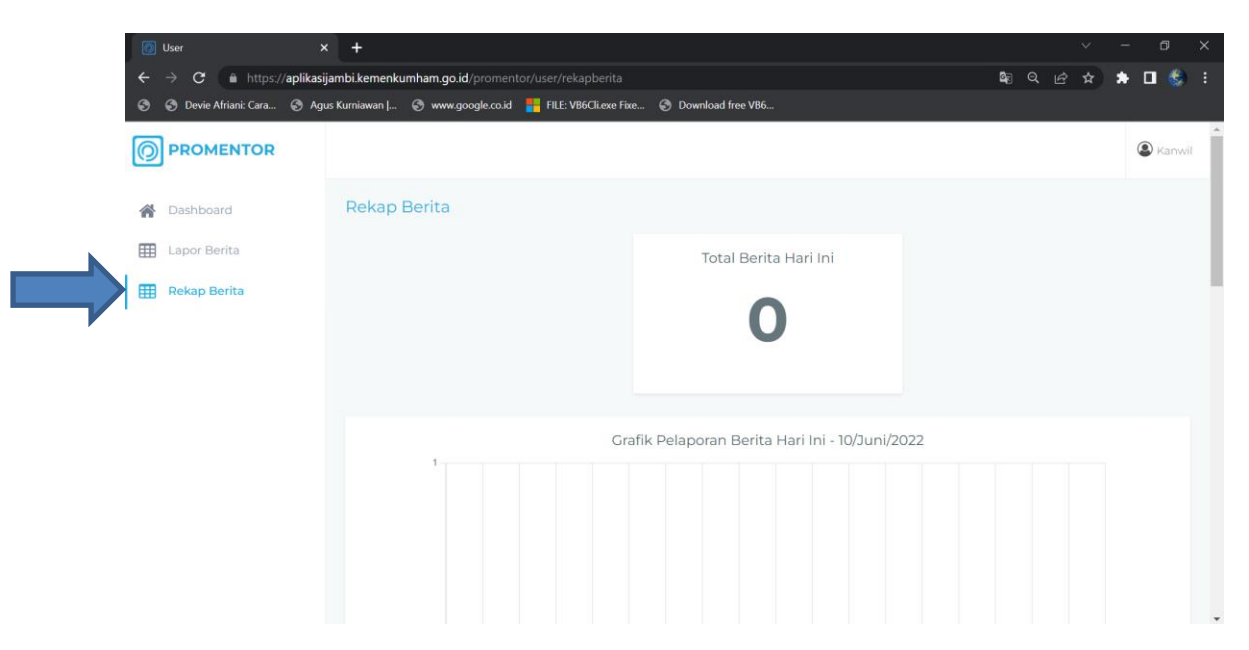

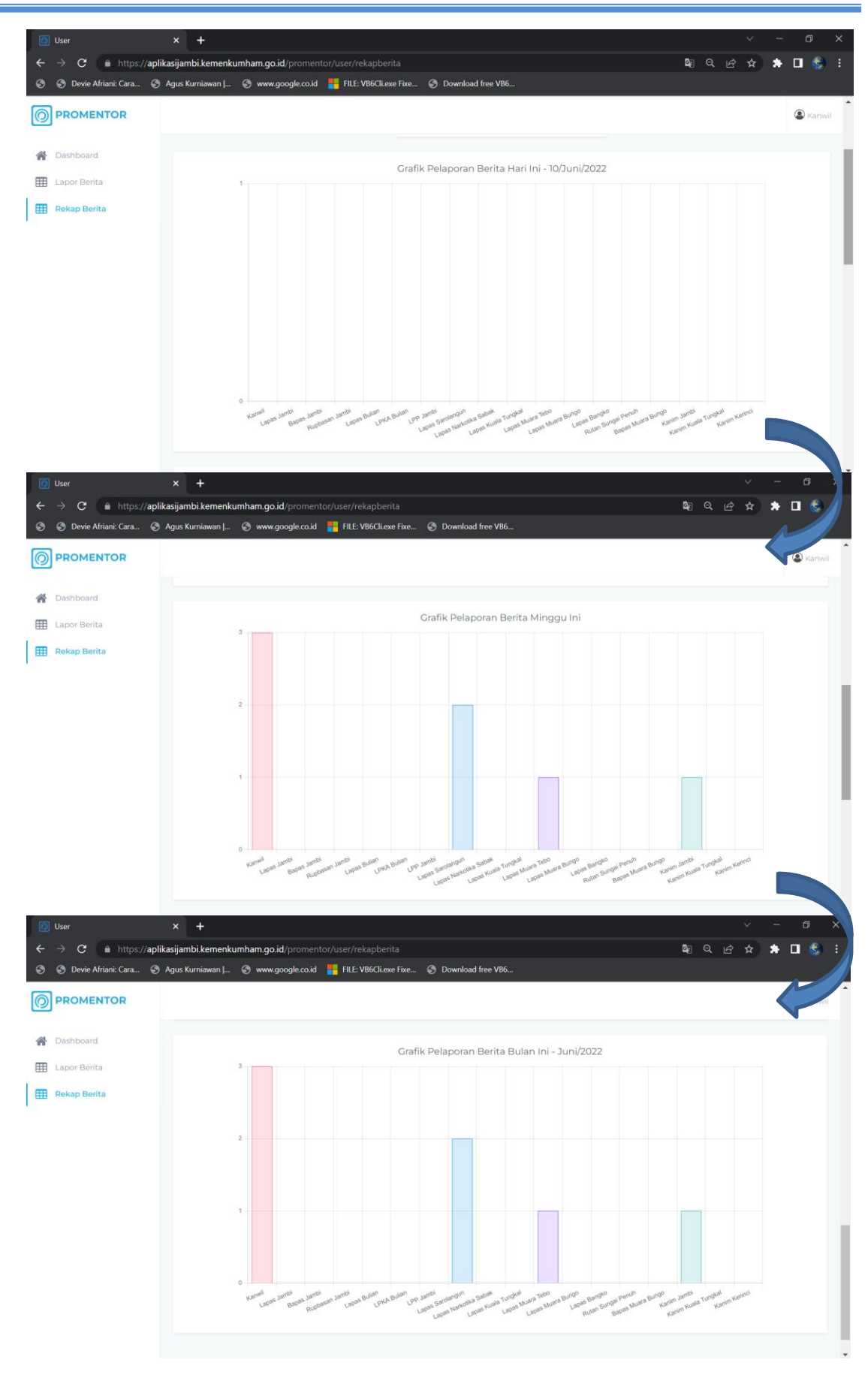

9. Jika mengalami kendala terkait penggunaan aplikasi atau ingin mengganti *username* dan *password* akun satuan kerja silahkan menghubungi Subbagian Humas, RB, dan TI pada Kanwil Kemenkumham Jambi

## **AKUN ADMIN PROMENTOR KANWIL JAMBI**

Masuk

1. Masuk ke aplikasi PROMENTOR dengan memasukkan username dan password yang

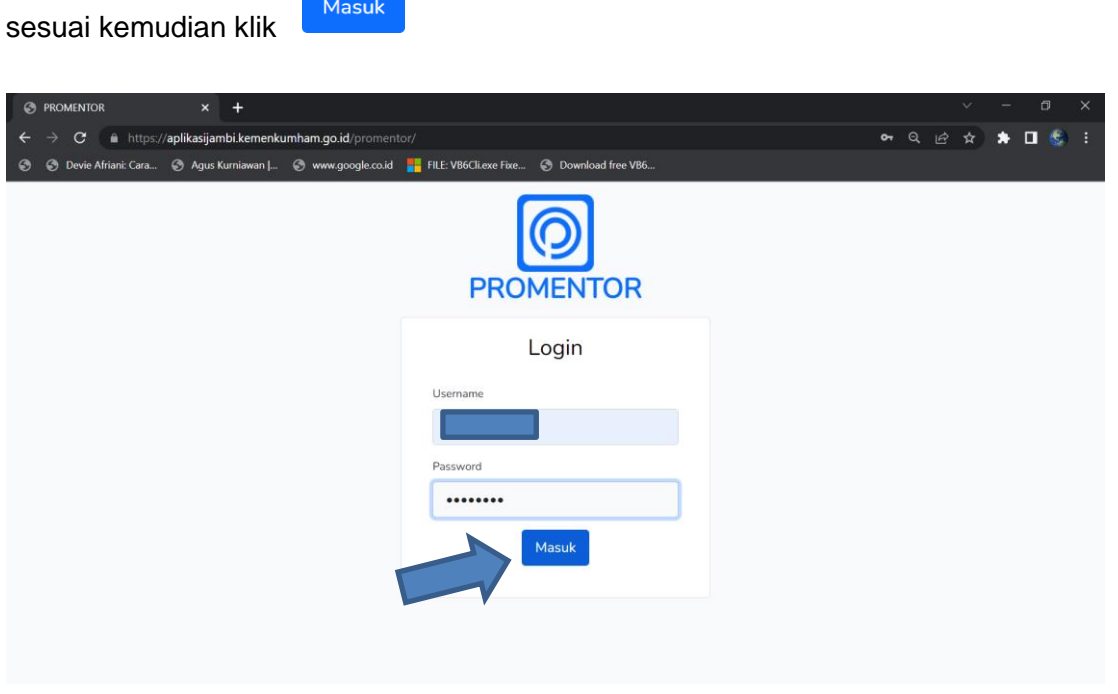

2. Setelah muncul dashboard dari akun admin silahkan klik **untuk manajemen Akun** untuk melakukan pengaturan berupa tambah, edit dan hapus akun pada tiap satuan kerja

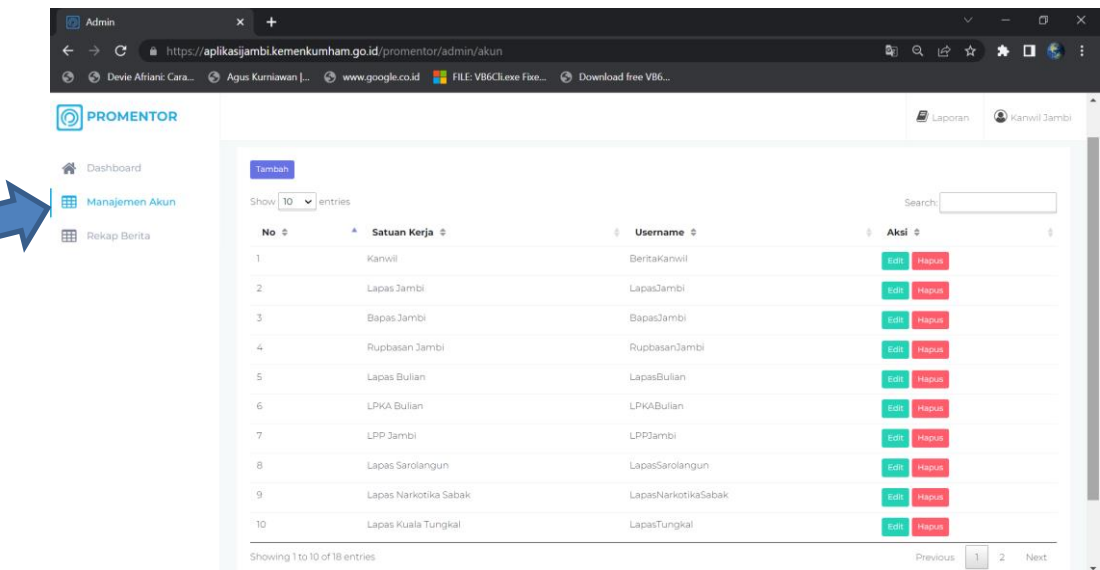

3. Untuk melakukan penambahan akun silahkan klik tombol Tambah . Silahkan mengisi data yang diperlukan kemudian klik simpan untuk menyimpan akun yang dibuat atau klik **kumbali** untuk membatalkan penambahan akun.

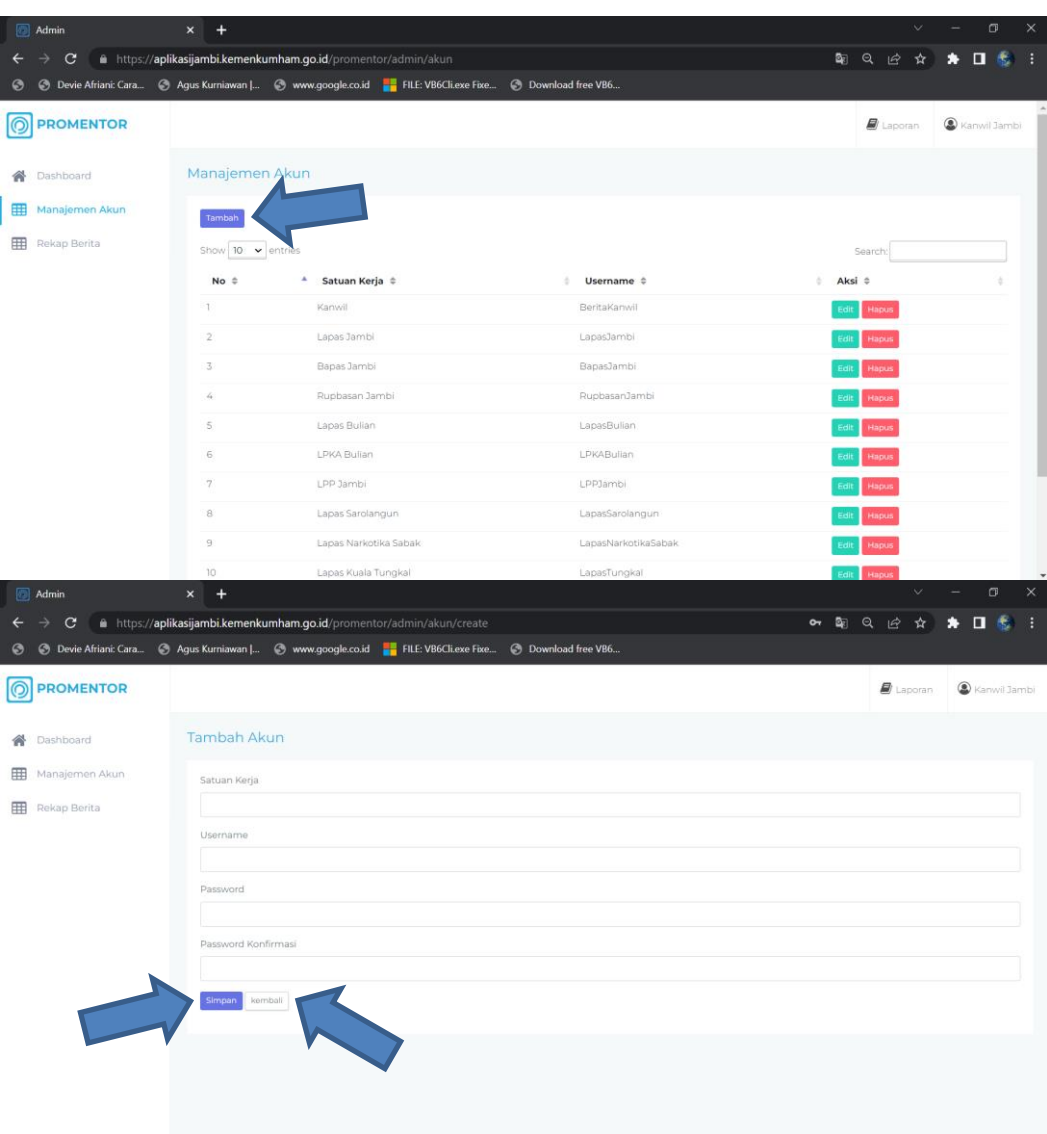

4. Untuk melakukan pengeditan akun silahkan klik tombol **Edit** . Silahkan mengisi data yang perlu diubah sesuai dengan kebutuhan kemudian klik untuk melakukan perubahan pada akun yang diedit atau klik **kulupata ika ingin membatalkan pengeditan akun** 

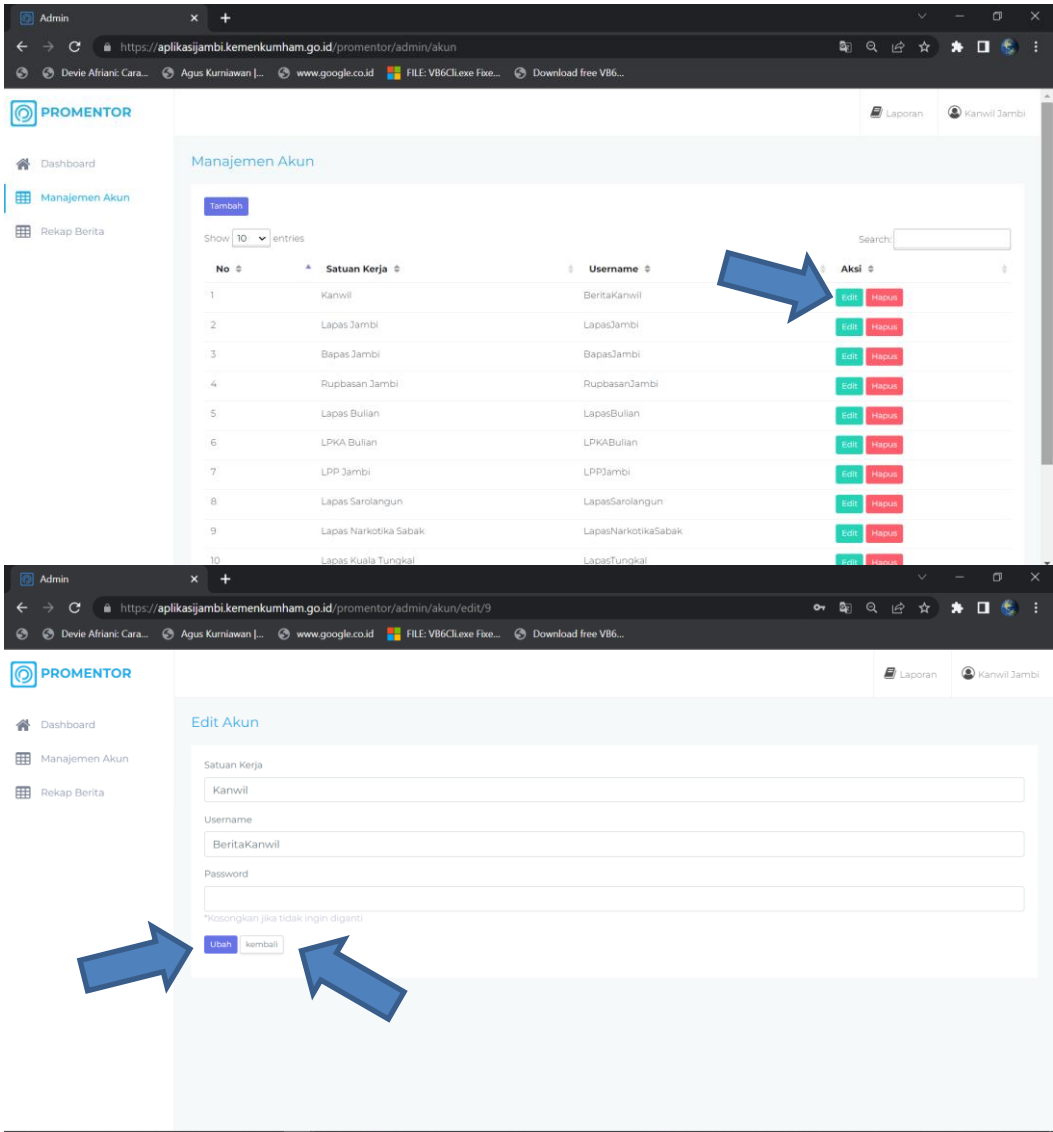

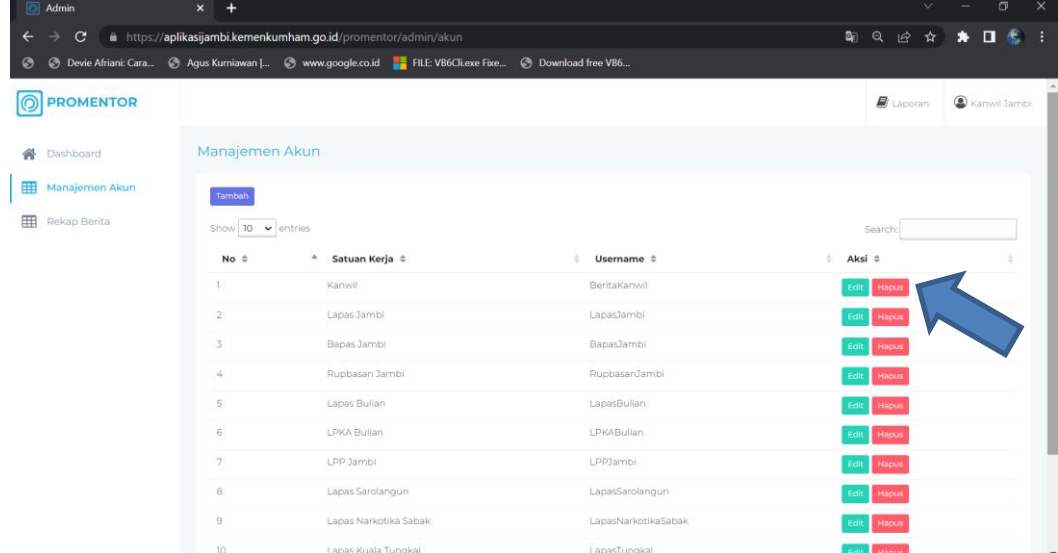

5. Klik **Hapus** jika ingin menghapus akun yang telah ada

6. Untuk melihat perekapan berita yang telah diinput oleh tiap satuan kerja silahkan klik tombol **E Rekap Berita** . Silahkan memilih periode yang terdiri dari harian, mingguan, bulanan dan media sosial yang terdiri dari website, facebook, instagram, youtube, twitter, media eksternal sesuai dengan kebutuhan perekapan berita yang dibutuhkan kemudian klik Submit untuk melihat perekapan berita dari seluruh satuan kerja di lingkungan Kemenkumham Jambi yang tampil

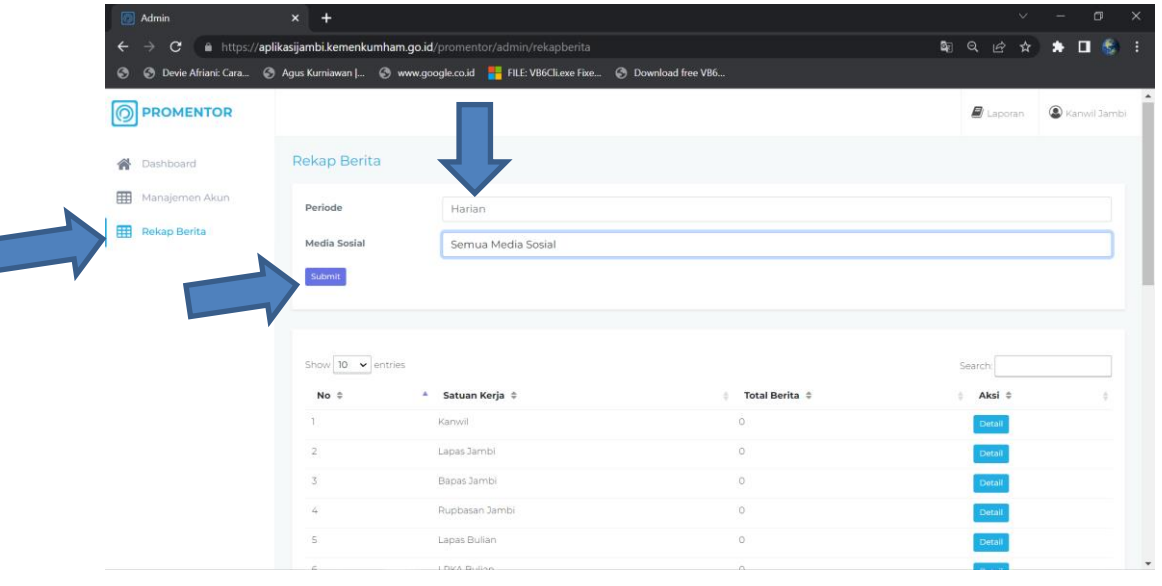

 $\overline{\phantom{a}}$ 

7. Untuk melihat berita yang telah diinput oleh tiap satuan kerja, klik tombol **Detail** pada satuan kerja yang ingin dilihat.

 $\rightarrow$  C  $\bullet$  https://aplikasijambi.kemenkumham.go.id/ 图 Q 经 ☆ ★ 口 素  $\leftarrow$  $\bullet$ **O** Devie Afriani: Cara... © Agus Kurniawan |... © www.google.co.id | FILE: VB6Cli.exe Fixe. **O** Download free VB6 **O** PROMENTOR Di Laporan Di Kanvi A Dashboard Manajemen Akun Show  $\boxed{10}$   $\rightarrow$  entries Rekap Berita No  $\hat{c}$ ▲ Satuan Kerja ≑ **Total B** Aksi Kanwil Lapas Jambi Bapas Jambi Rupbasan Jami .<br>Lapas Bulian  $\overline{\phantom{a}}$ LPKA Bulian  $\epsilon$ LPP Jambi  $\frac{1}{2}$ .<br>Lapas Sarolangur Lapas Narkotika Saba  $10 -$ Lapas Kuala Tungka  $\overline{1}$ ■ Q H ☆  $\star$  0  $\star$ https://aplikasijambi.kemenkumham.go.id/p © Devie Afriani: Cara... © Agus Kurniawan | ... © www.google.co.id | FILE: VB6Cli.exe Fixe... © Download free VB6. **PROMENTOR**  $\overline{z}$  $\circledast$ .<br>iatuan Kerja: Kanwil  $\times$ Ä **Judul Berita Link Berita EE** Man Website<br>https://jar<br>dan-ham **Rekap Beritz** jabung-bara Kabu<br>Tanju<br>Barat Facebook<br>https://ww Instagram<br>https://ww Youtube 5 Twitter  $\epsilon$ Media Eksterna B 9. Admir  $\rightarrow$  C e https://aplikasijambi.kemenkumham.go.id/p **第日日会 ★ 日参** .<br> **. Devie Afriani: Cara...** ● Agus Kurniawan |... ● www.google.co.id ■ FILE: VB6Cli.exe Fixe  $\odot$  D ø **PROMENTOR D** Laporan  $\bigcirc$  Kar Grafik Pelaporan Mingguan A Dashboard Manajemen Akur Rekap Berita  $\bar{2}$ 

Scroll kebawah untuk melihat grafik perekapan berita

8. Untuk membuat laporan harian silahkan klik **B** Laporan kemudian klik untuk untuk untuk membuat laporan harian

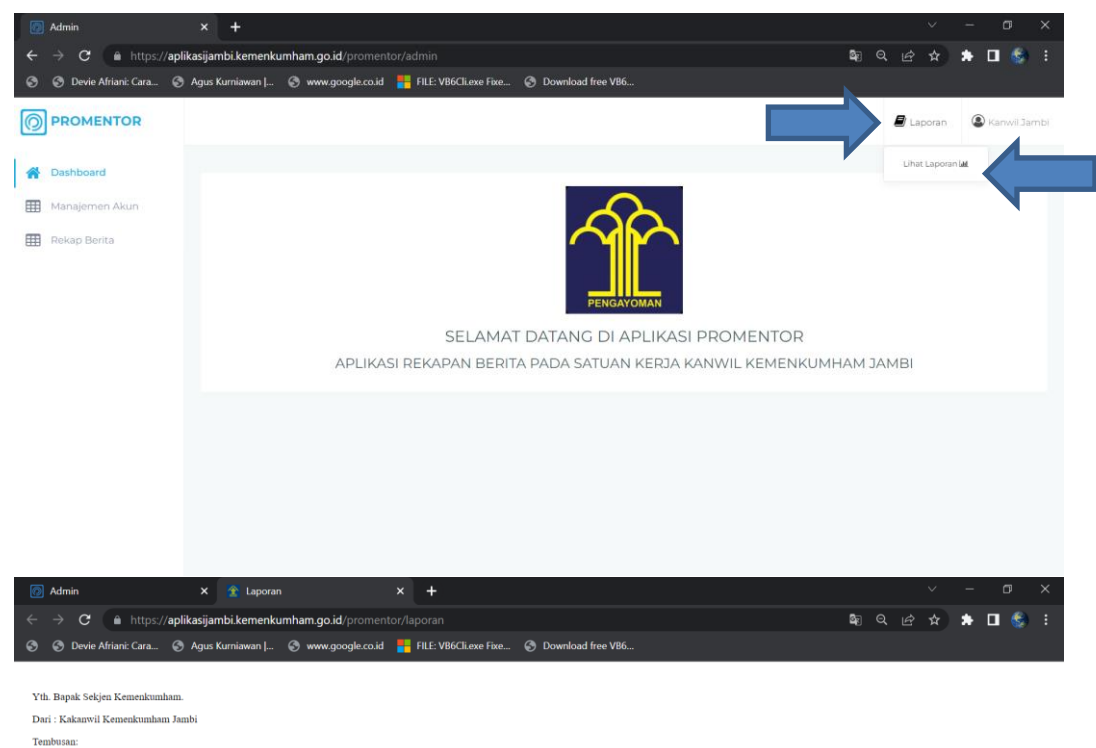

Tembusan:<br>- Bapak Menkumham;<br>- Bapak Wamenkumham;<br>- Bapak Irjen Kemenkumham;<br>- Bapak/Ibu Pimti Kemenkumham

Demikianlah untuk kami sampaikan, atas kesedia<br/>annya kami ucapkan terima kasih $\bigtriangleup$ Kanwil Jambi Pasti BISO $\bigcirc$ 

Bersama ini dilaporkan kepada Bapak Sekjen terkait hasil rilis dan publikasi giat di Lingkungan Kanwil Kemenkumham Jambi Jumad, 10 Juni 2022